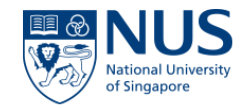

# **NUS USER GUIDE**

## EHS360 – TRAINING MODULE

### **Index**

- $\Box$  Training Module
- $\Box$  Training View trainees
- $\Box$  Training Modify Required Training
- $\Box$  Training View Training Records
- $\Box$  Training Add Training record
- $\Box$  Training Types of Training
- $\Box$  Training Add Training type
- $\Box$  Training Training passport
- $\Box$  Training Reports

### **Training Module**

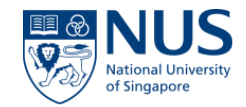

• To access the Training Module please navigate to HOME > Training

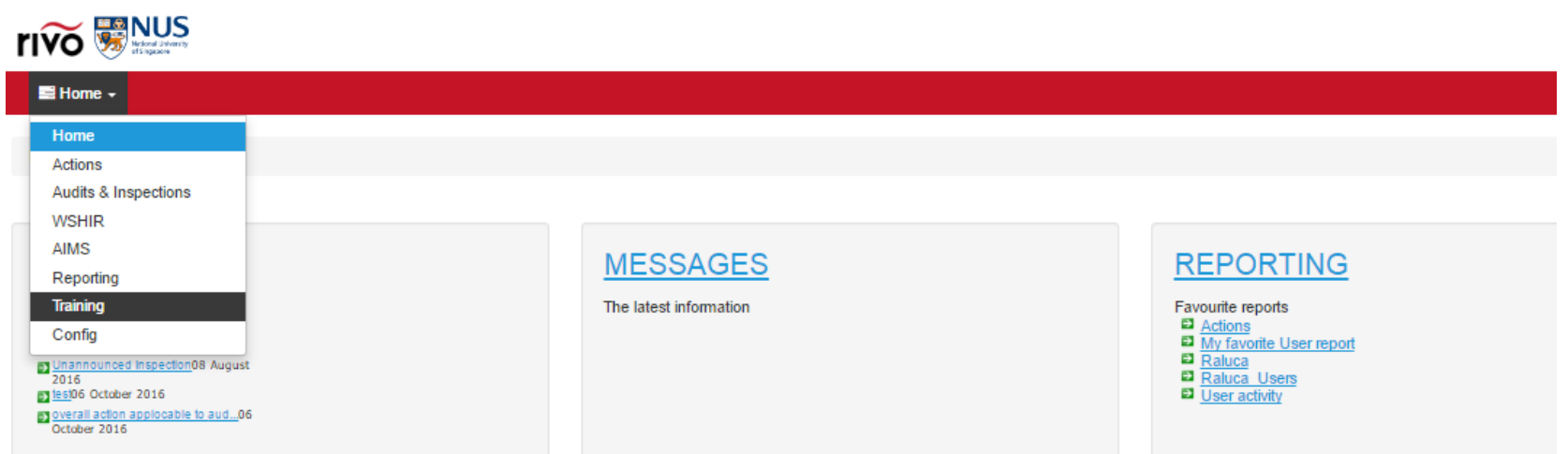

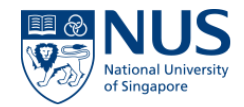

Taking into consideration that for the Training Module we use the **Line Manager Hierarchy** the 'View trainees' will differ depending on the user group to which the user belongs too.

*A User with access Level 1 (Trainee)* will be able to only see his record in View Trainees Tab and his team , if he is assigned as a Line Manager to any other user.

*A User with access Level 2, 3 (Reporting Officer)* will be able to see his records and his team records

*A user with access Level 4 (OSHE Administrator)* will be able to see all the users in the system, regardless of the Line Manager assigned.

**View Trainees – Level 1** 

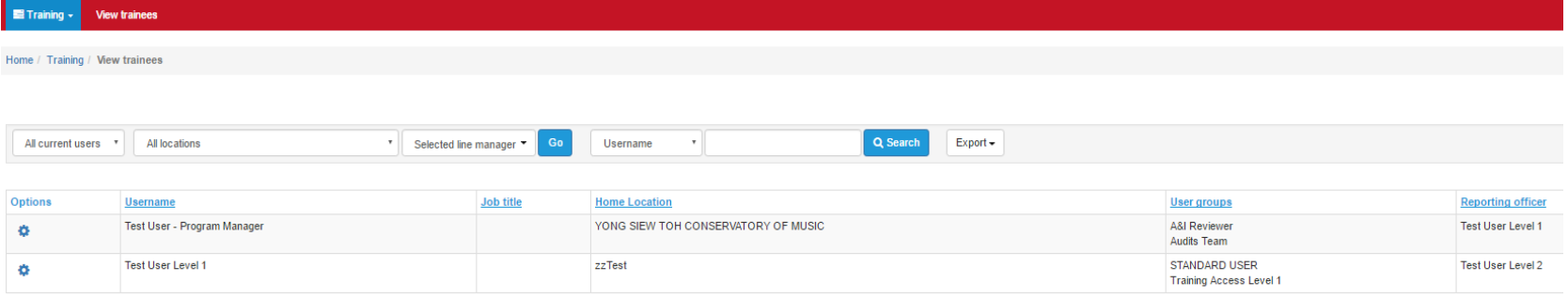

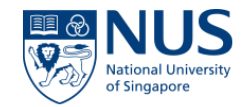

### **View Trainees – Level 2 (Reporting Officer)**

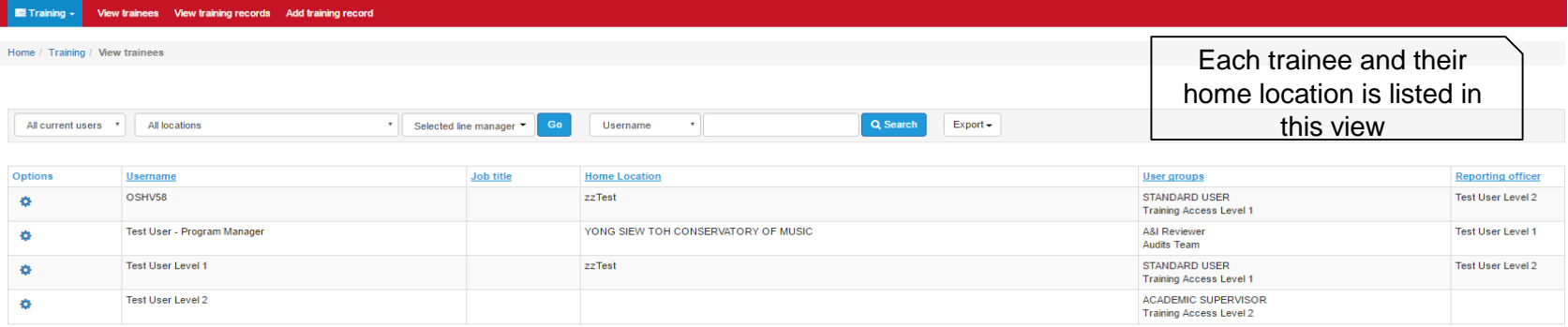

### **View Trainees – Level 3 (Reporting Officer)**

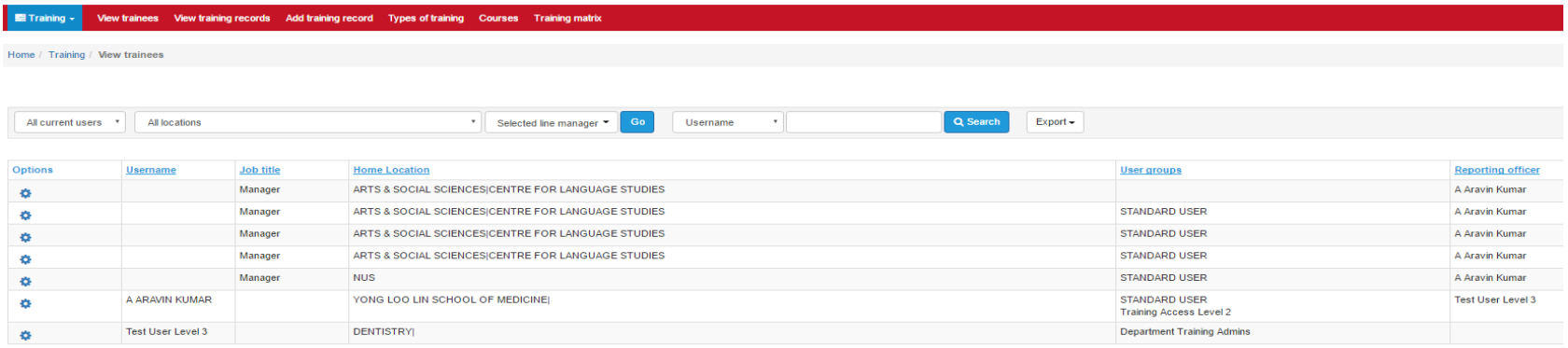

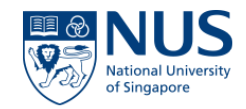

#### **View Trainees – Level 4 (OSHE Administrator)**

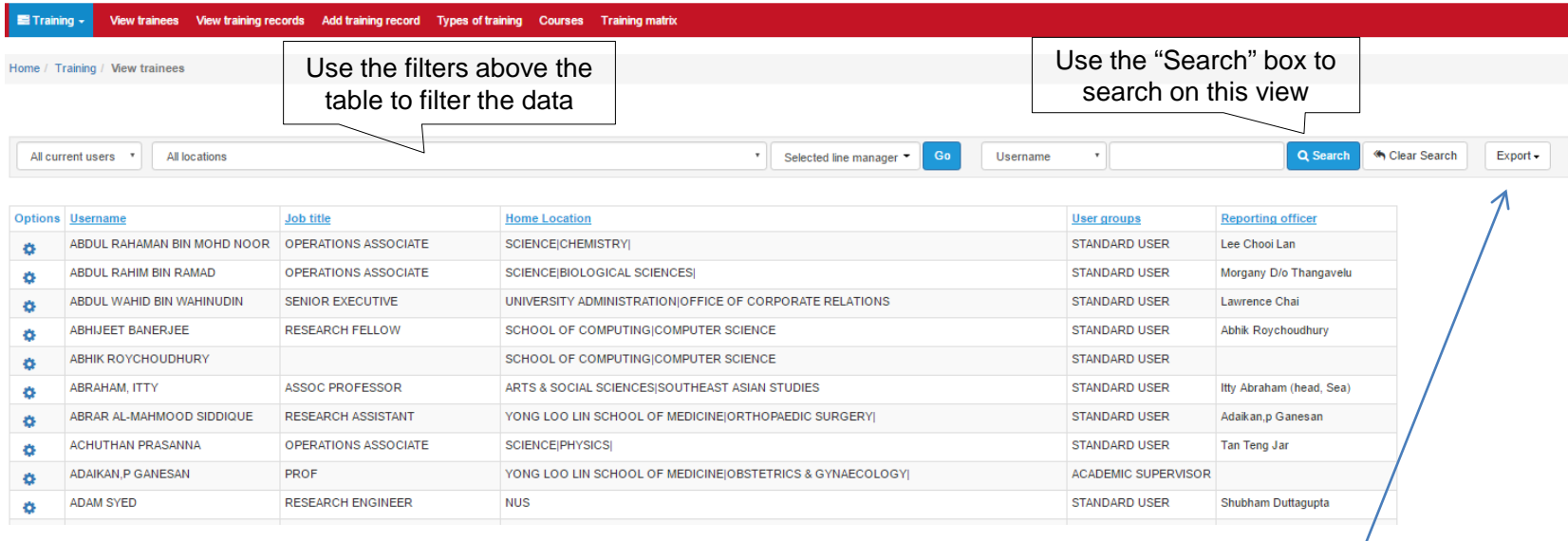

Click on 'Options' button of the particular trainee that you are interested in to further action

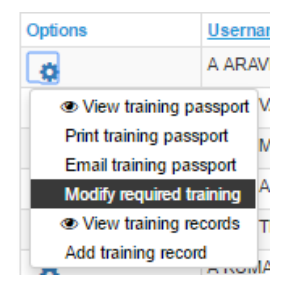

Click on 'Export' button from the bottom of the table to choose from the available export options

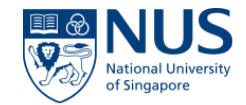

'Options' menu allowes you to perform different actions related to the trainee you are looking at.

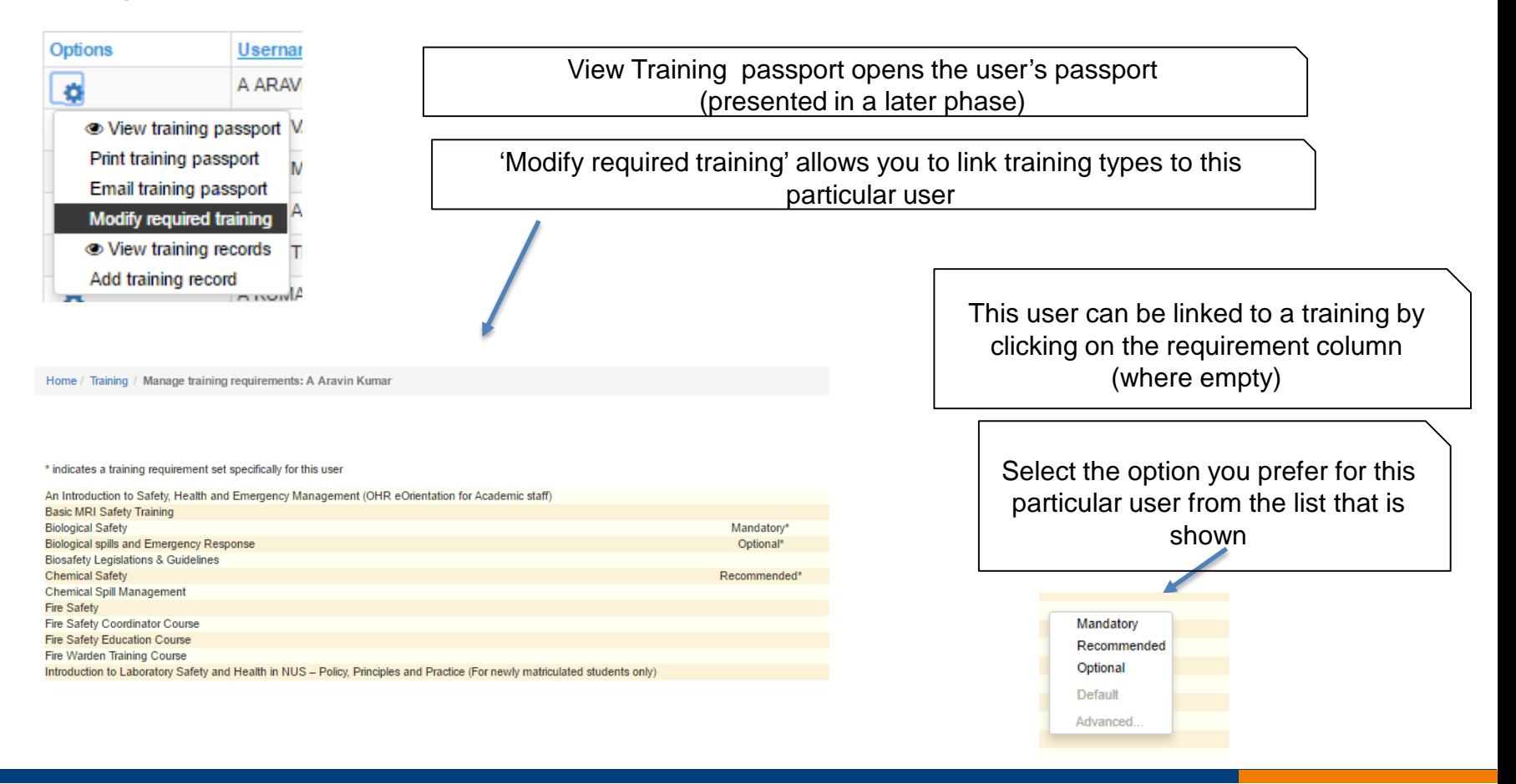

### **Modify Required Training**

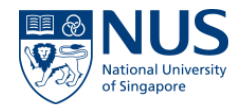

**Modify Required Training** it's a role that is associated to a certain User Group.

Modify training requirements

The training requirements will be set on individual employee records rather than determine them by the training matrix.

Clicking on the Options Cog > Modify Required training , in the View Trainees Tab, a new window will open.

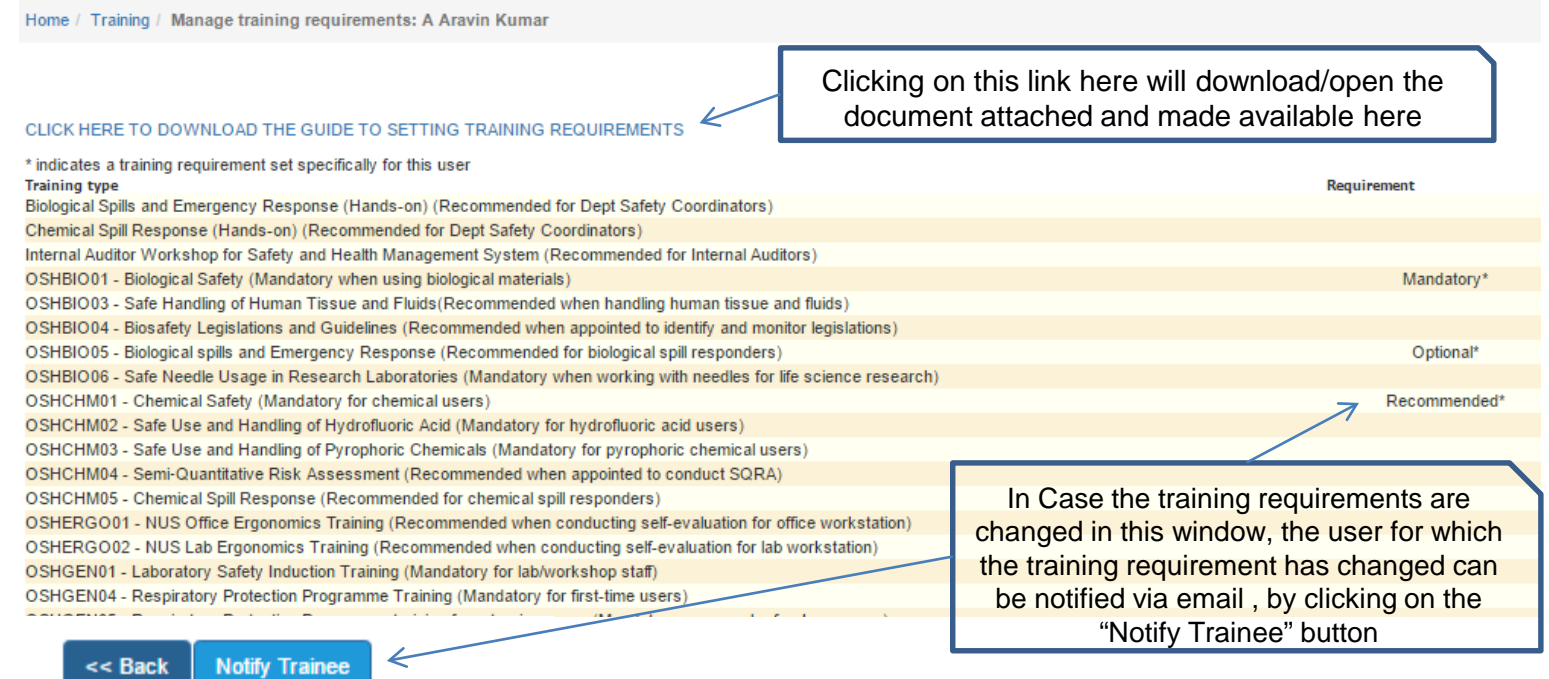

### **Modify Required Training**

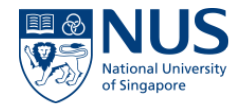

**Notify Trainee** 

<< Back

Clicking on the **Notify Trainee** button will trigger an email that will be sent to the trainee(user) and to the line manager on the user account.

If the user will press "**Back**" instead of "Notify Trainee" then the email won't be sent.

### **The email content will capture the following information:**

From: EHS360 System [mailto:support@rivosafequard.com] Sent: 10 March 2017 12:52 To: A ARAVIN KUMAR < A0105325@u.nus.edu>; A BAHVAANI < A0127081@u.nus.edu> Subject: Safety and Health Training Requirements

#### Please find in the attached the training identified based on your research activities.

Please ensure you complete the training prior to the start of your research work (eg. laboratory, workshop, fieldwork and etc).

Training requirement identified by : A ARAVIN KUMAR Training requirement identified on : 10/03/2017 12:52

For any enquiries, please email to oshbox 11@nus.edu.sg

\*This is a computer generated message. Please do not reply to this email.

Powered by rivo

### **View Training Records**

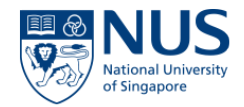

Click on the 'View Training records' tab to display a list of the Training records dependign on the access level you have..

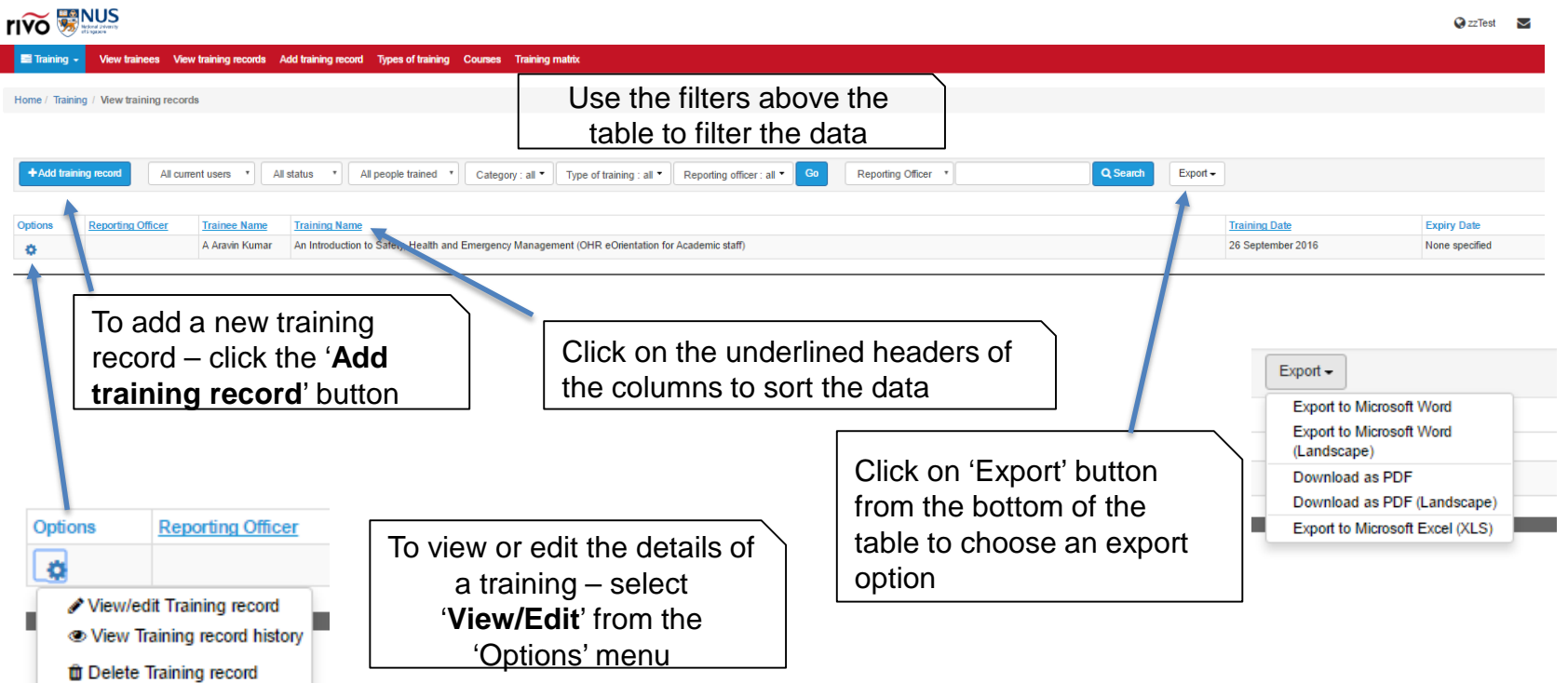

### **Add Training record (For Safety & Health Coordinator & Safety Lead)**

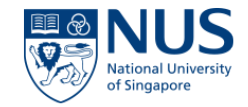

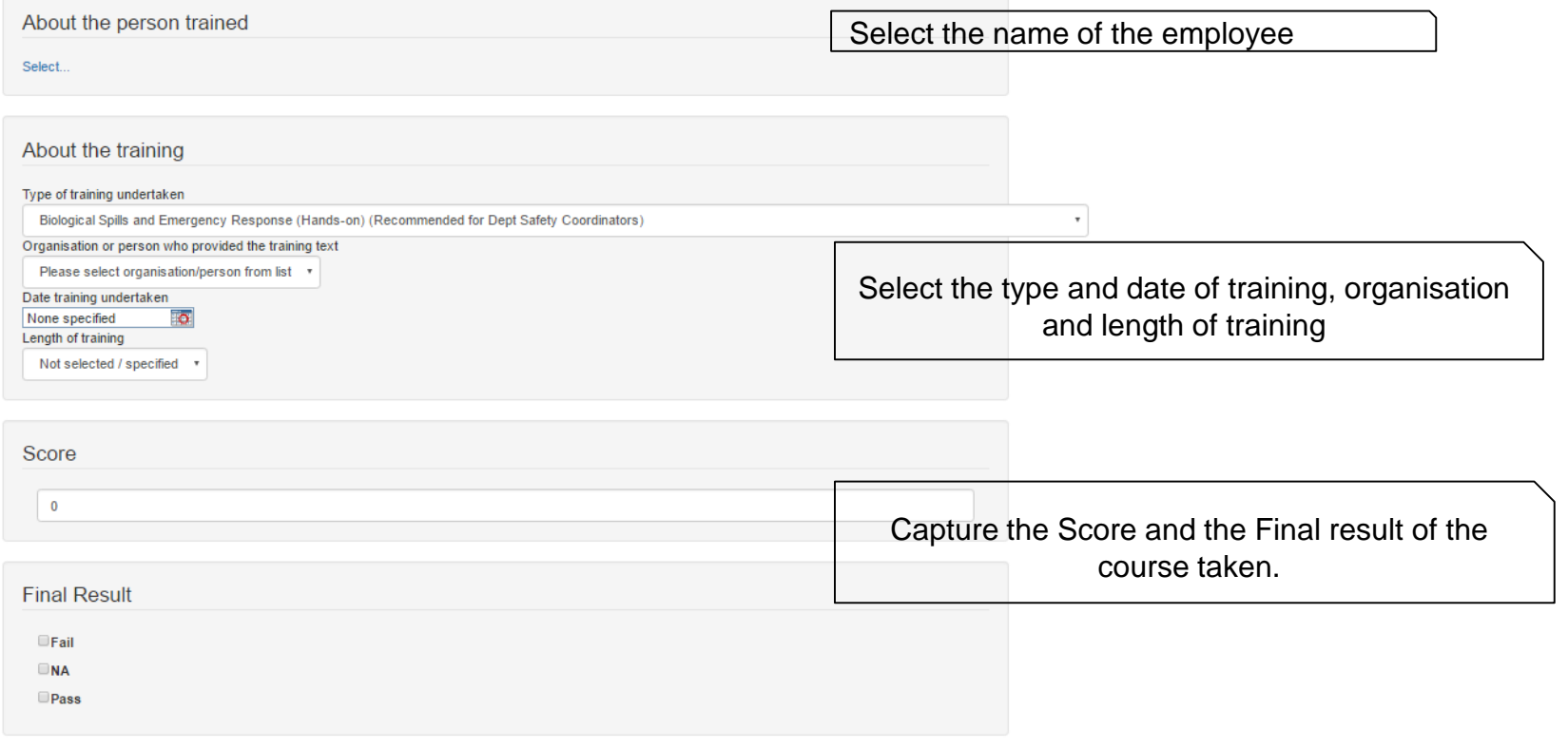

### **Add Training record (For Safety & Health Coordinator & Safety Lead)**

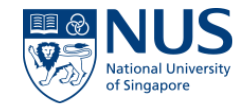

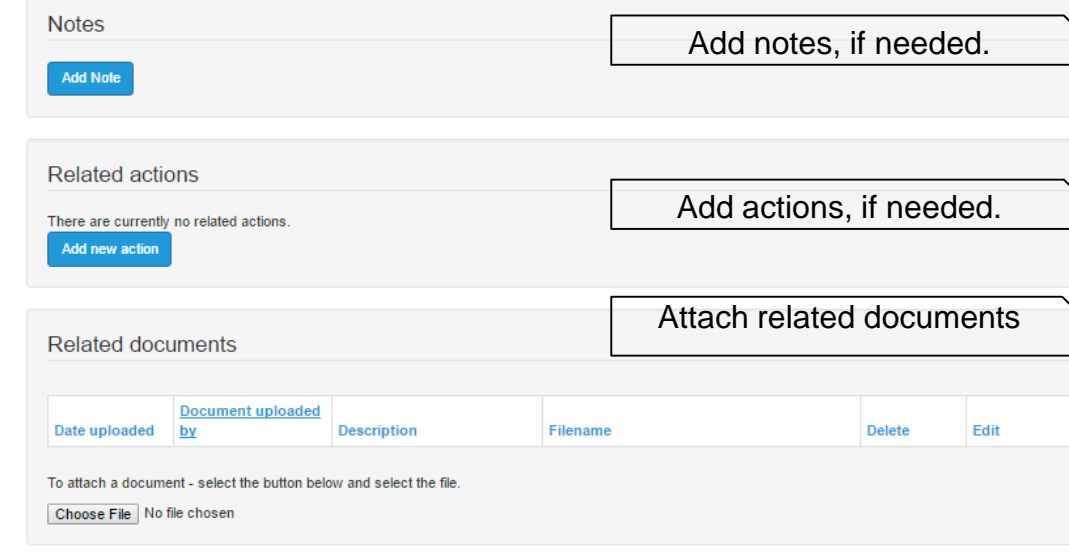

#### Cancel Save and create another

To save the record click on 'Save' button. To save and open a blank one click on 'Save and create another' button. If you don't wish to save it click on 'Cancel'button.

### **Types of Training (For OSHE Administrator)**

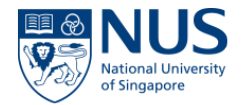

By clicking on 'Types of Training ' you will be able to view all types of trainings that exist in the system.

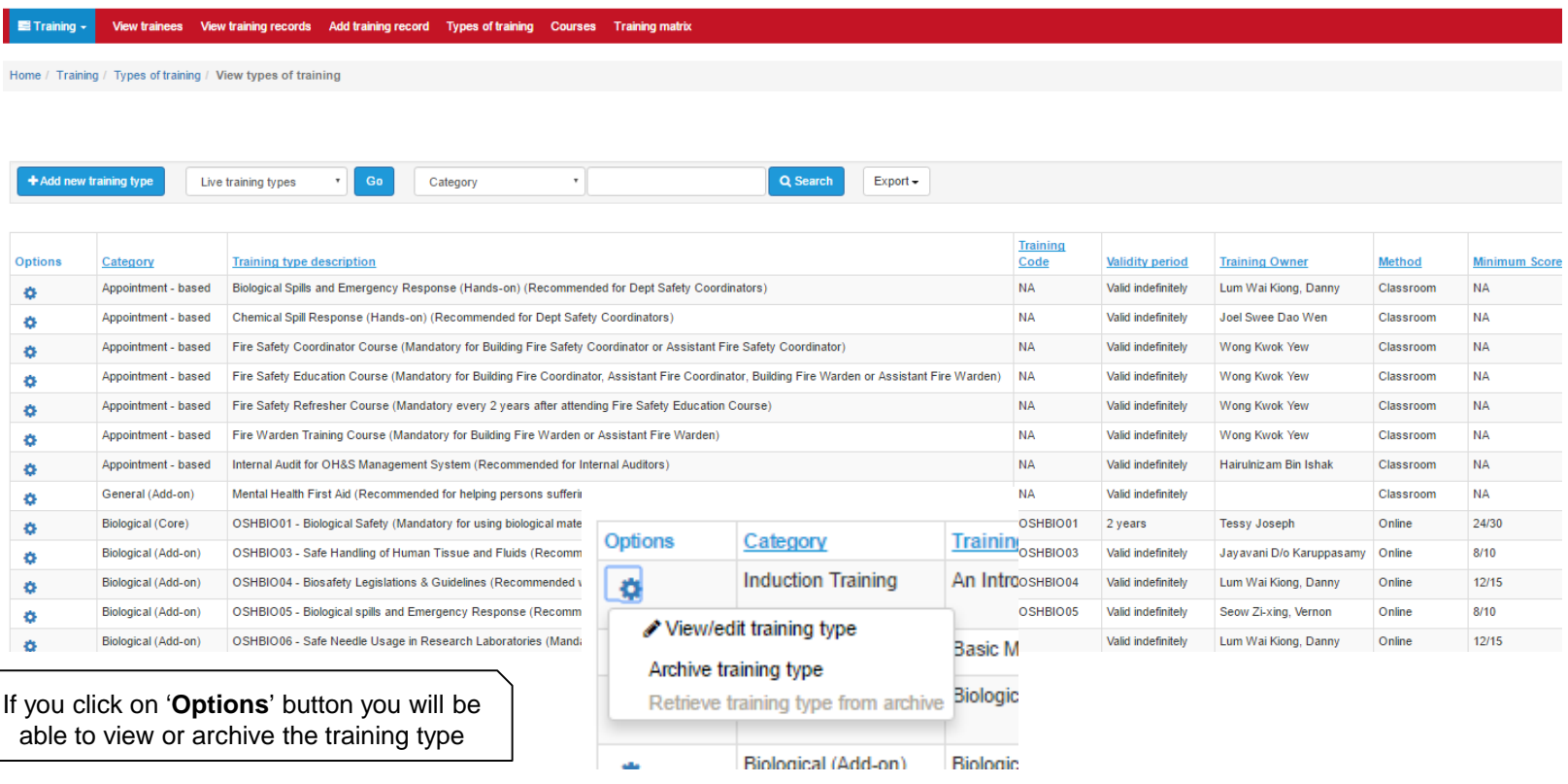

### **Add Training Type (For OSHE Administrator)**

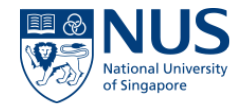

By clicking on 'Add new Training type' button you will be able to add new Training types by filling in the fields of the form.

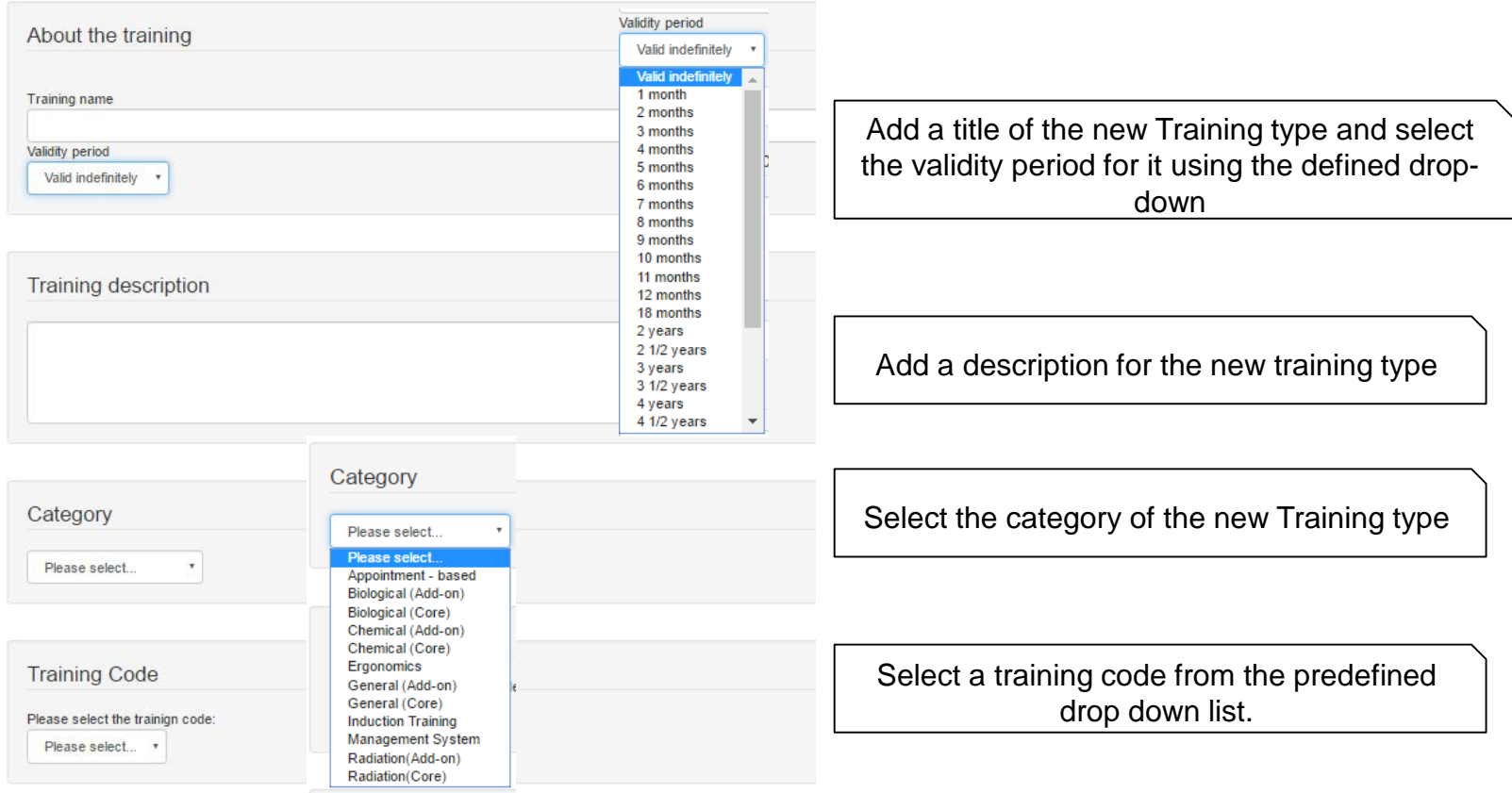

### **Add Training Type (For OSHE Administrator)**

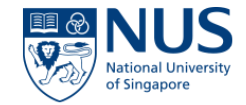

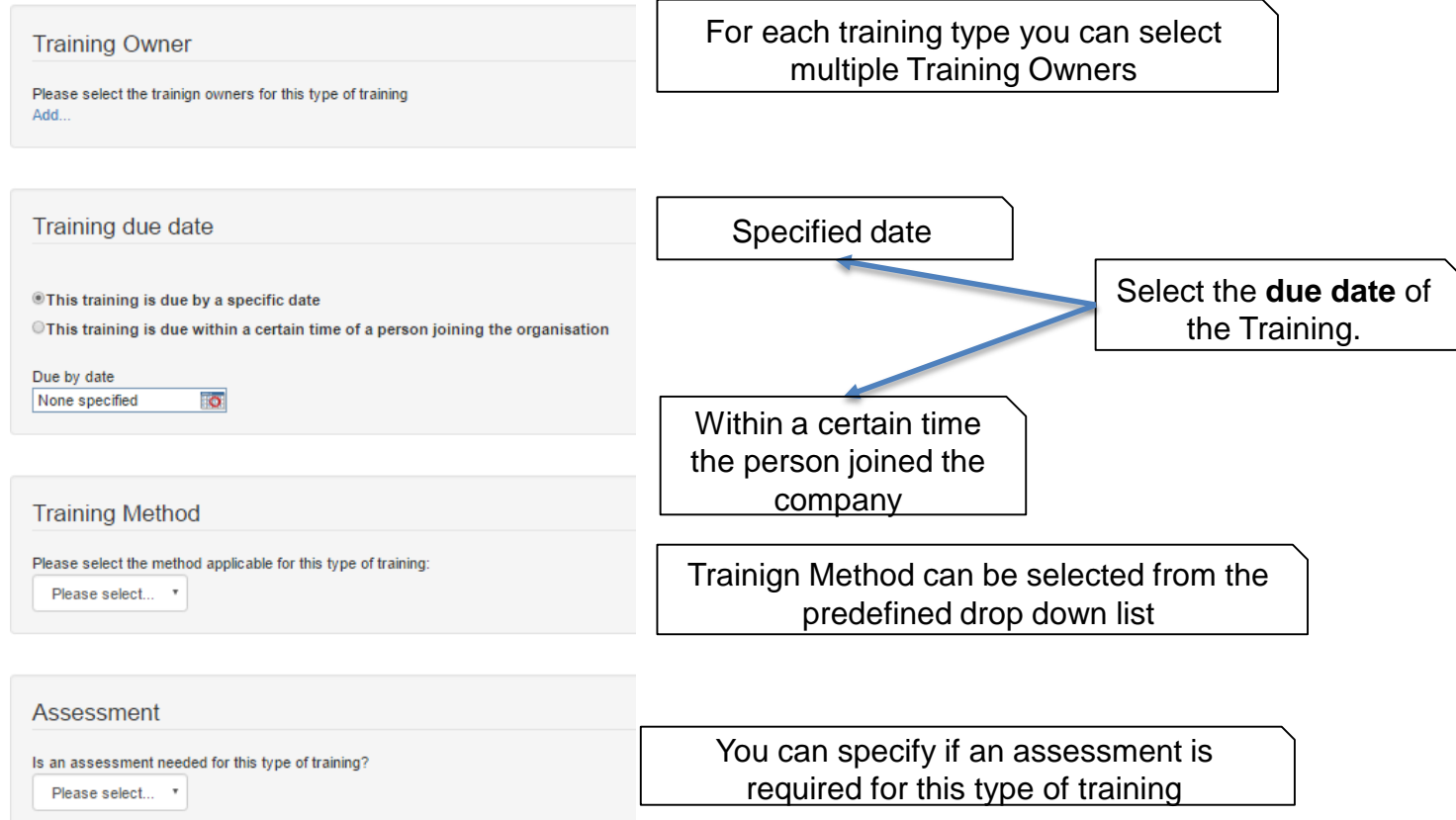

## **Add Training Type (For OSHE Administrator)**

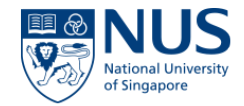

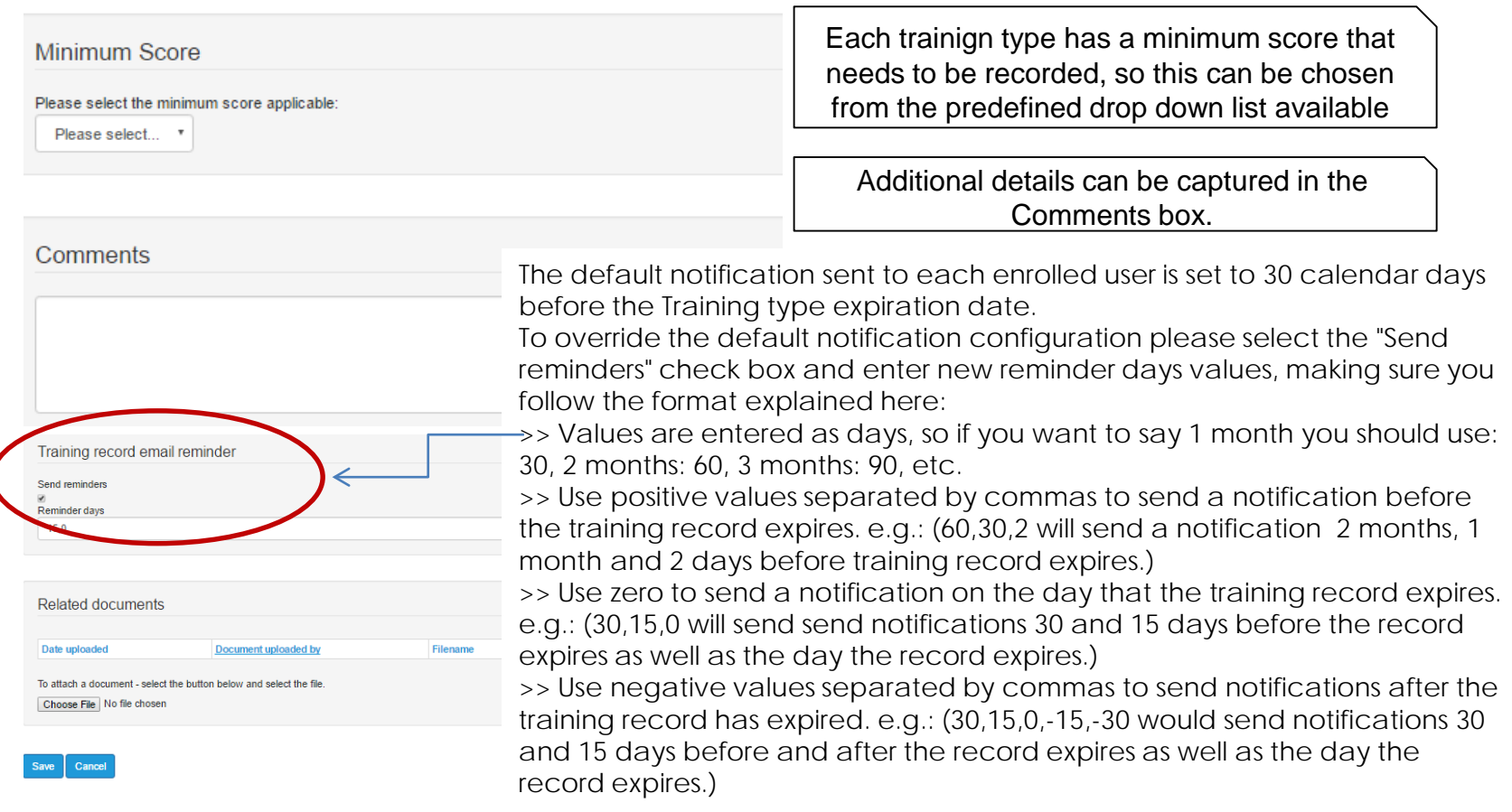

## **Training passport**

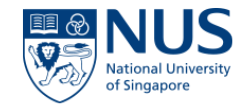

Each trainee has a training passport which can be opened by accessing the menu under 'Options' on the 'View trainees' view.

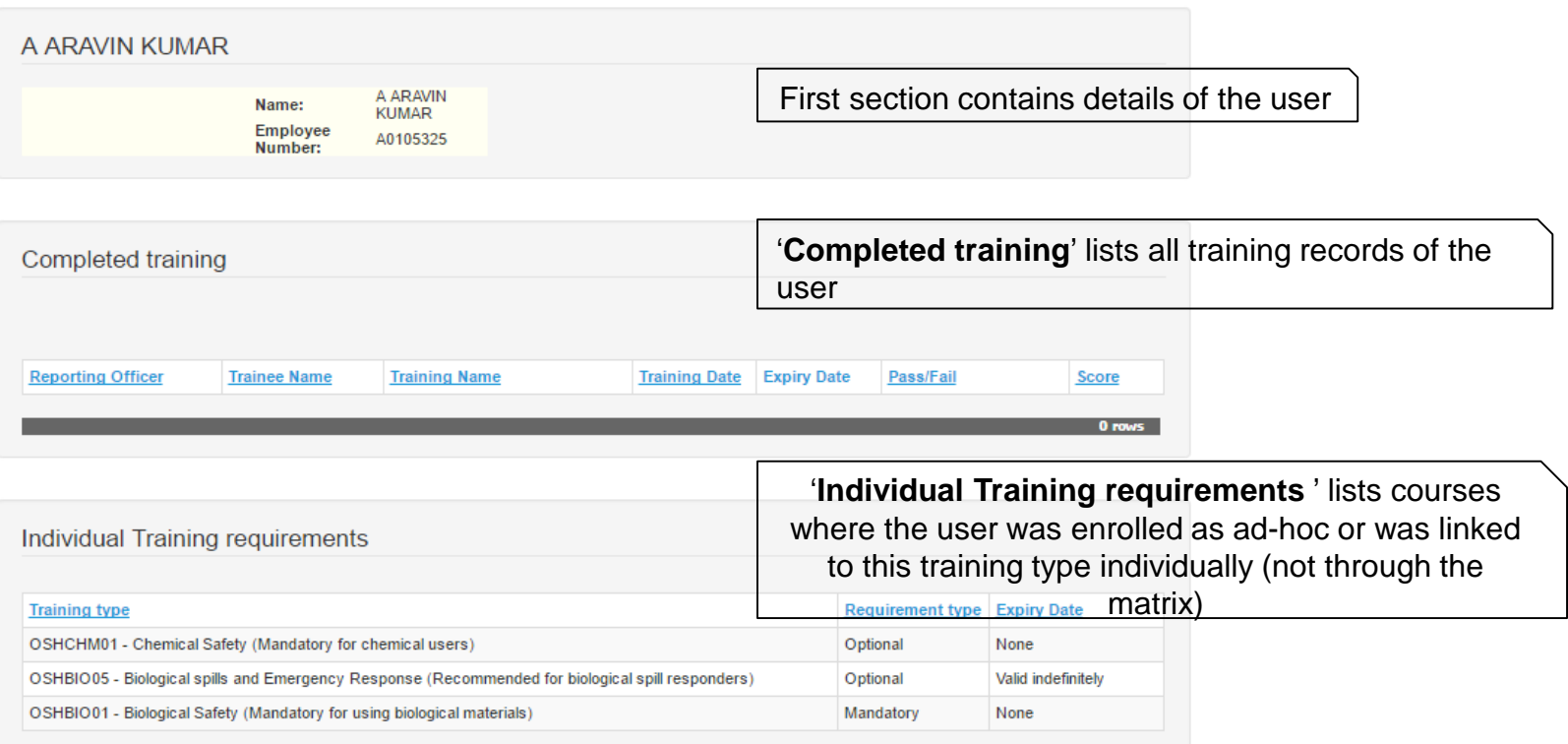

### **Training – Reports**

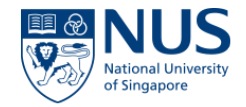

Reports are available under Reports tab, Training group of reports as follows:

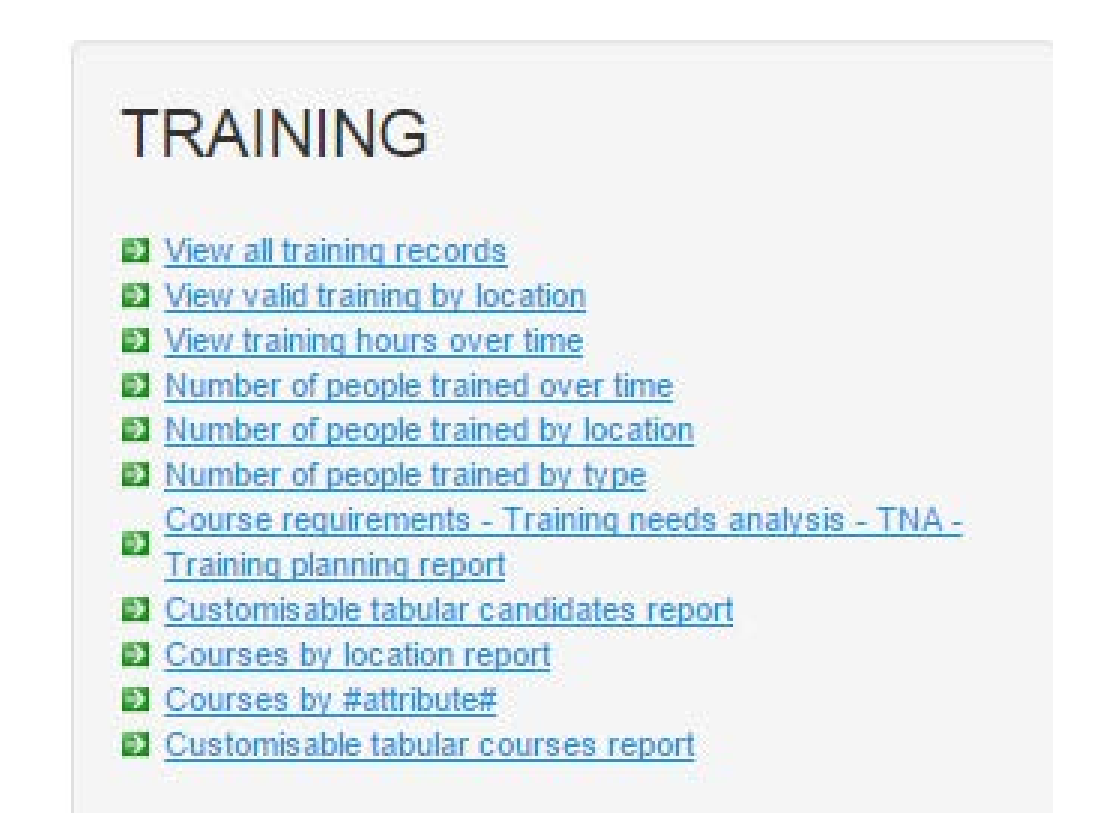

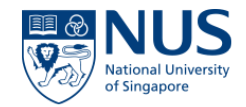

# THANK YOU